# **Quick Reference Guide: How to Check Create Dates**

# **Introduction**

Line listings for COVID-19 vaccination summary data can be produced in NHSN for healthcare personnel, long-term care (LTCF) residents, and dialysis patients. The line listing is an organized, detailed list of each record entered into NHSN, available to both facilities and groups. The example below demonstrates the steps to modify the Line Listing for All COVID-19 Vaccination Cumulative Summary Data – Residents to view a create date. A create date is the time stamp of when data is first entered and saved into NHSN by a facility. Although this guide uses the example of residents of a longterm care facility, similar steps can be used to check create dates for the healthcare personnel and dialysis modules.

## **Example**

Suppose you are interested in confirming the date the record for All COVID-19 Vaccination Cumulative Summary Data for Residents was first entered and saved by your facility between 12/24/2023 – 01/06/2024. This is the "create date" and can be viewed by modifying the Line Listing. Let's look at the steps to produce a Line Listing showing this information.

## **Generating Datasets**

Generating datasets is the first step to performing analysis in NHSN. This process will freeze your NHSN data at a specific point in time and copy those data into defined datasets. When you wish to see updates to the data contained in your NHSN reports, you must regenerate datasets for those updates to be reflected. Data sets are user-specific; therefore, each user in NHSN who wishes to analyze data must generate datasets.

To generate datasets in NHSN, navigate to Analysis > Generate Data sets. Then, on the Reporting Data Sets tab, click "Generate Reporting Data Sets". Your previous datasets will be overwritten.

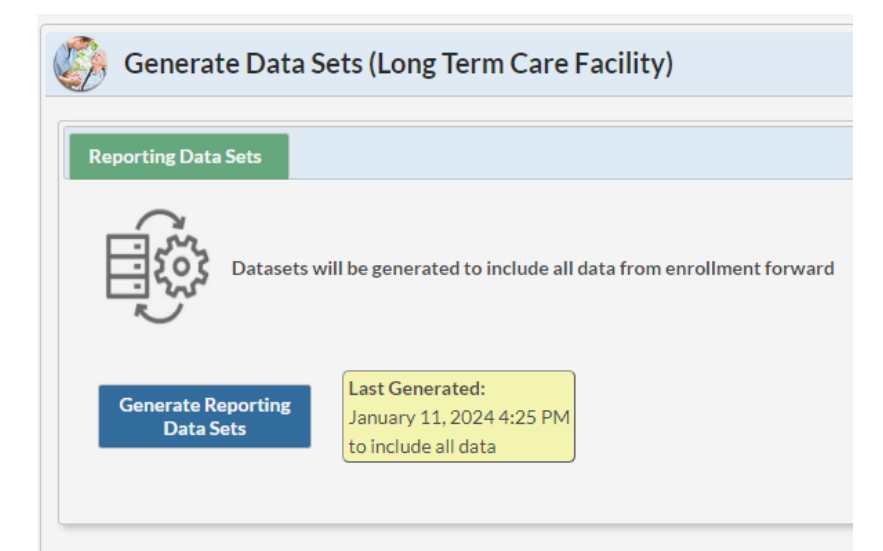

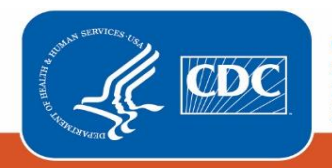

For more detailed instructions on how to generate datasets, please refer to the Generating Data Sets Quick Reference [Guide.](https://www.cdc.gov/nhsn/pdfs/ps-analysis-resources/generatedatasets-psc-508.pdf)

## **Run Line List Report**

Once you have generated your datasets, you are ready to run a line list.

- 1. On the "Analysis Reports" screen, click on the "COVID-19 Module" folder.
- 2. Select the "COVID-19 Vaccination" Subfolder.
- 3. Click on the report that you would like to run. In our example, "Line Listing All COVID-19 Vaccination Cumulative Summary Data – Resident"

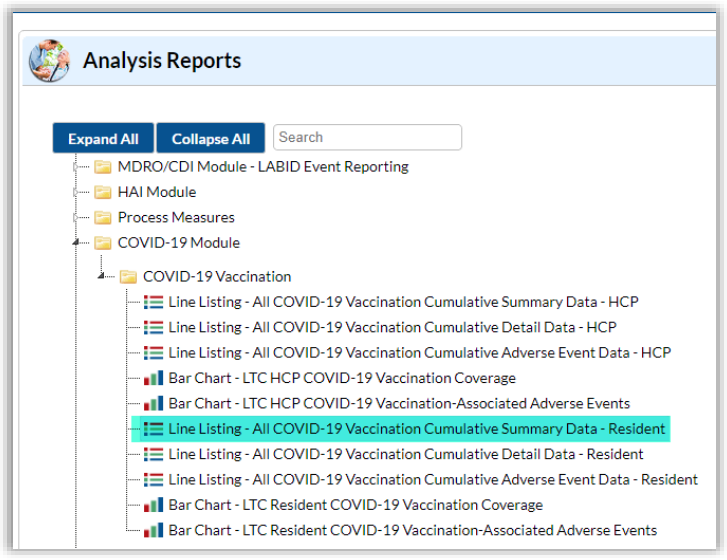

After selecting the report, a pop-up box will appear that will allow you to "Run Report," "Modify Report," or "Export Data Set." Select "Modify Report" to customize your report.

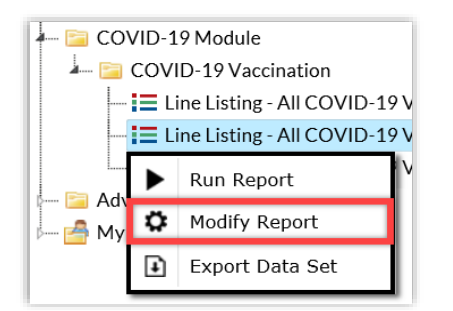

## **Modifying the Report**

Modify Report allows you to customize your report. When you choose to modify the report, the modification screen appears showing multiple tabs containing available modifications for the given report. The "Title/Format" tab allows you to update the report title and select the format in which you want the report displayed, such as HTML or PDF.

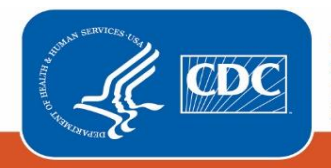

For more detailed information on how to modify a report, please refer to the How to Modify a Report Quick Reference [Guide.](https://www.cdc.gov/nhsn/pdfs/ps-analysis-resources/howtomodifyreport.pdf)

#### **Time Period**

To filter the data by time period, choose the "Time Period" tab at the top of the page. For our example, we will modify the time period by the week of data collection start date (survWeekStart). If you don't select a time period, your report will include all data from your generated dataset. Because we are interested in seeing data from 12/25/2023 – 01/06/2024, we set 'Week of data collection, start date' to12/25/2023 (beginning) and 01/06/2024(ending) to capture that one-week period. Note that you can include multiple weeks of interest in your output.

*Tip: For more descriptive variable labels on your report, check the box "Show descriptive variable names" that appears near the top of the modification window (recommended).*

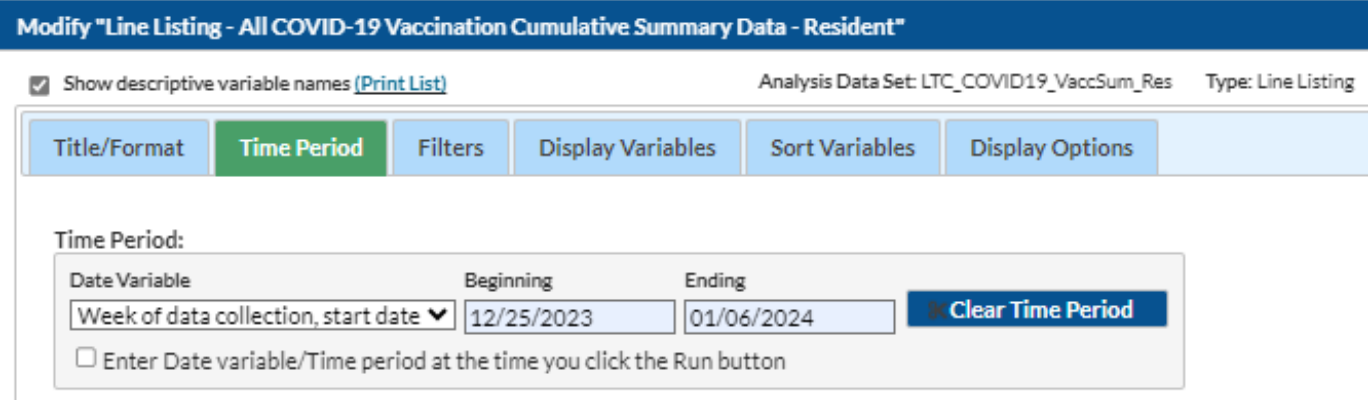

#### **Filters**

The "Filters" tab allows you to further filter the data that display in the report. For our example, we do not need to filter the data. The "Display Variables" and "Sort Variables" tabs are specific to line list reports and allow you to display and sort specific variables in your report. Both tabs allow you to move variables from the available list in the left column to the selected list in the right column by using the directional arrows in the center. You can also re-order the selected variables using the "Up" and "Down" buttons, found to the right of the selected variables list. For our example, we will add Create Date and Last Modified to the selected list of display variables by clicking on each of them in the "Available Variables" column on the left and choosing "Selected >" to move them to the "Selected Variables" column on the right.

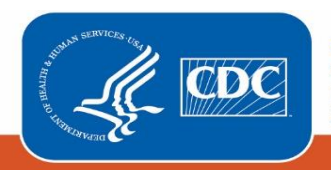

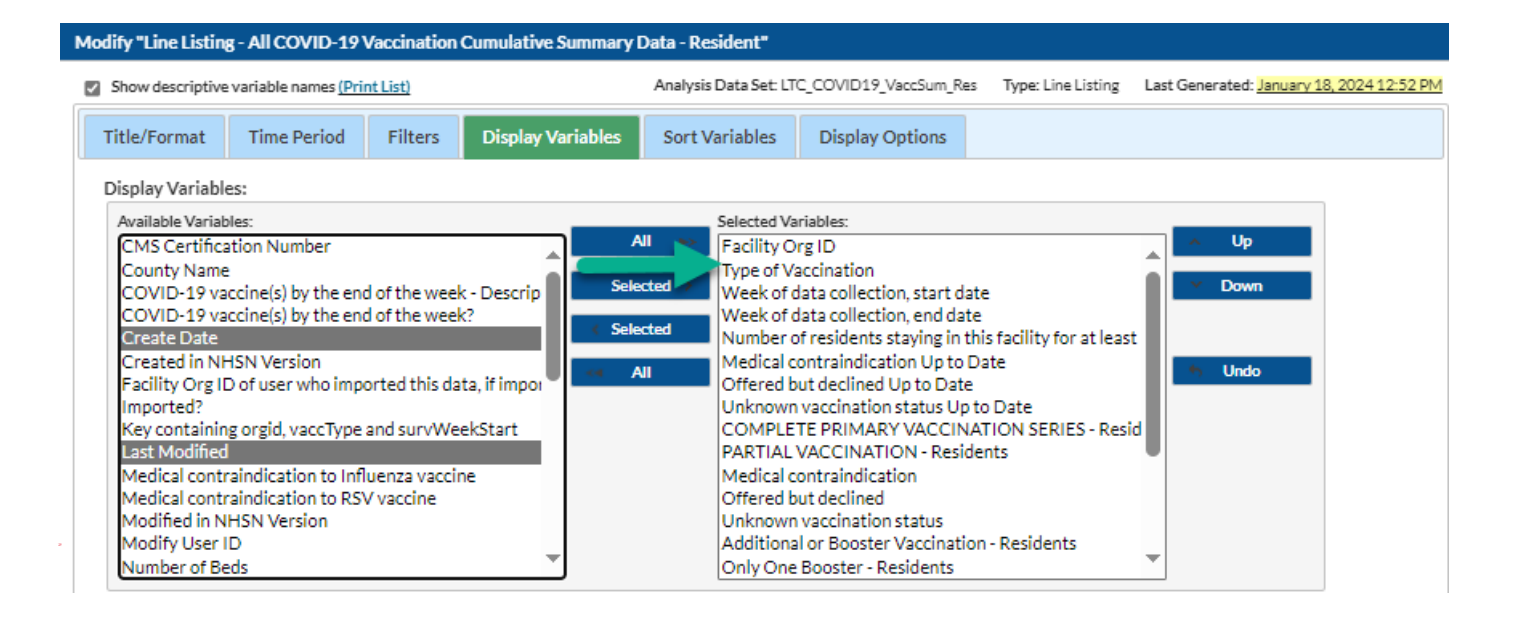

If including multiple weeks, it is recommended to sort the line list by survWeekStart or survWeekEnd. This can be done by selecting the "Sort Variables" tab and selecting the desired variable that you want to sort the line list by.

# **Final Report**

After modifying the report, you are now ready to see the output. The example line list below shows an excerpt of the results for *Line Listing for All COVID-19 Vaccination Cumulative Summary Data -Resident*. The example report shows COVID-19 vaccination data from a facility for the week of December 25, 2023- January 6, 2024. The output shows that among the 150 residents staying at the facility for at least one day during this time period, 50 residents are up to date with the COVID-19 vaccination series, 80 received an influenza vaccine, and 20 are up to date with the RSV vaccine. Data were first entered in NHSN on January 18, 2024, at 1:35 PM and later modified on January 22, 2024, at 4 PM. With these time stamps, we can see that data were successfully submitted on January 18, 2024.

#### **National Healthcare Safety Network**

#### Line Listing - All COVID-19 Vaccination Cumulative Summary Data - Resident

As of: January 23, 2024 at 8:42 AM Date Range: LTC\_COVID19\_VACCSUM\_RES\_survWeekStart 12/25/2023 to 01/06/2024 if (((survWeekStart >= input('09/27/2021',mmddyy10.) ) )) Facility Org ID=

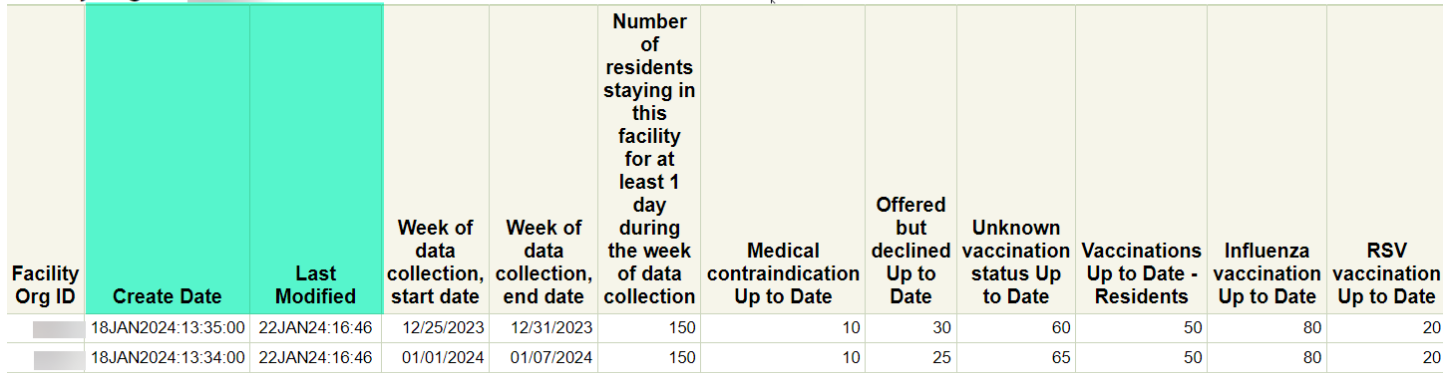

Sorted by orgID survWeekStart

**Note:** The data in this example output are fictitious and intended for illustrative purposes only

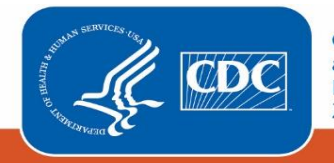

# **Additional Resources**

How to Export Data from NHSN: [https://www.cdc.gov/nhsn/pdfs/ps-analysis-resources/exportdata.pdf](https://www.cdc.gov/nhsn/pdfs/ps-analysis-resources/exportdata.pdf)

How to Generate Data Sets Quick Reference Guide: [https://www.cdc.gov/nhsn/pdfs/ps-analysis](https://www.cdc.gov/nhsn/pdfs/ps-analysis-resources/generatedatasets-psc-508.pdf)[resources/generatedatasets-psc-508.pdf](https://www.cdc.gov/nhsn/pdfs/ps-analysis-resources/generatedatasets-psc-508.pdf)

How to Modify A Report Quick Reference Guide: [https://www.cdc.gov/nhsn/pdfs/ps-analysis](https://www.cdc.gov/nhsn/pdfs/ps-analysis-resources/howtomodifyreport.pdf)[resources/howtomodifyreport.pdf](https://www.cdc.gov/nhsn/pdfs/ps-analysis-resources/howtomodifyreport.pdf)

How to Save Custom Reports for Future Use Quick Reference Guide: [https://www.cdc.gov/nhsn/pdfs/ps-analysis](https://www.cdc.gov/nhsn/pdfs/ps-analysis-resources/customoutputoptions.pdf)[resources/customoutputoptions.pdf](https://www.cdc.gov/nhsn/pdfs/ps-analysis-resources/customoutputoptions.pdf)

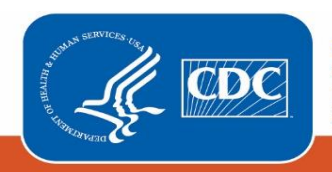